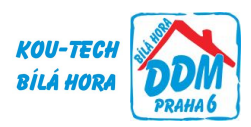

# **Návod k přihlášení se do TinkerCADu**

*Návod obsahuje postup přihlášení jak pro tvorbu modelů pro 3D tisk tak pro tvorbu el. obvodů.*

Do internetového (webového) prohlížeče (funguje ve všech) zadáme adresu [https://www.tinkercad.com](https://www.tinkercad.com/)

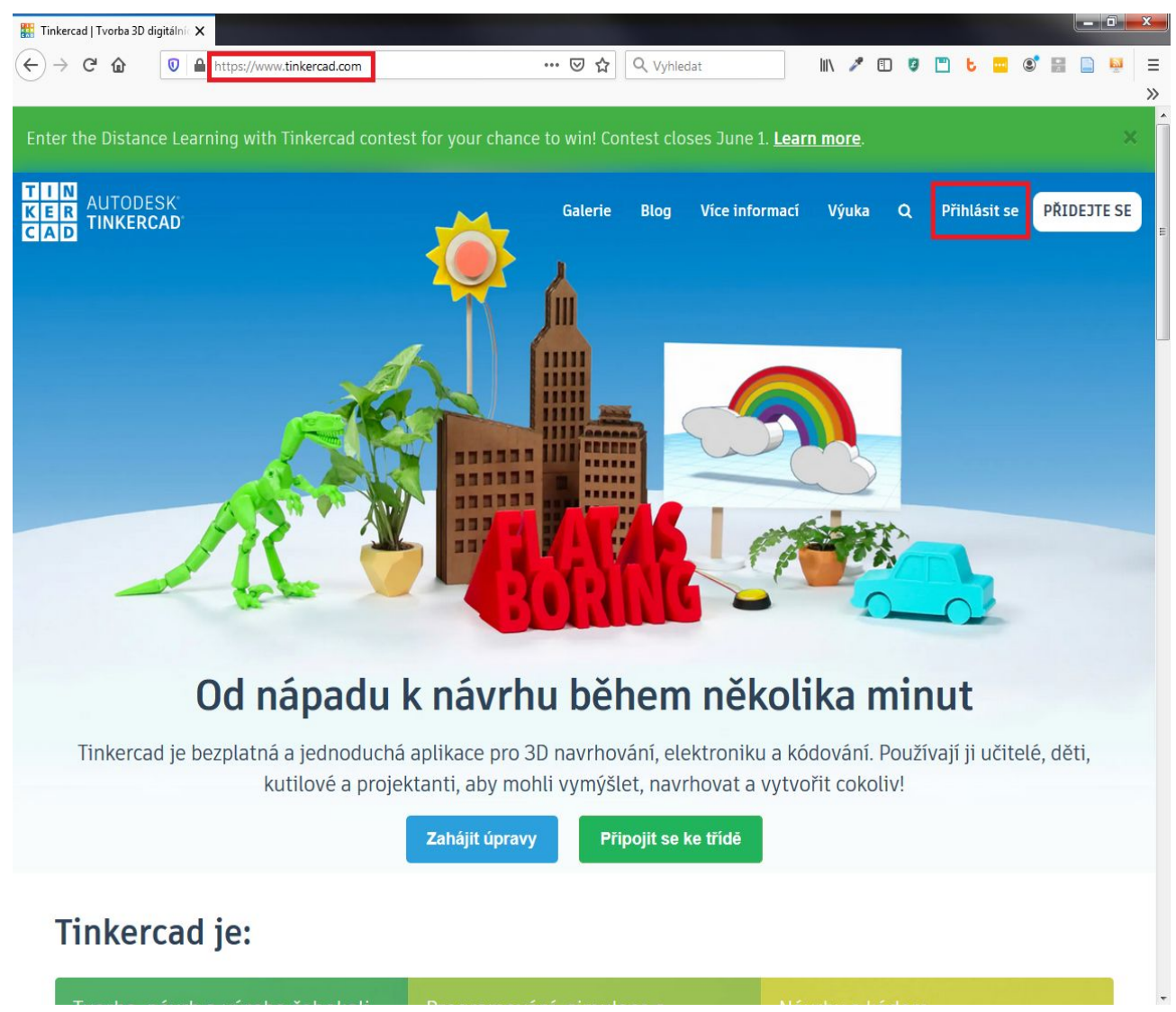

Zde klikneme na *Přihlásit se* v pravém horním rohu.

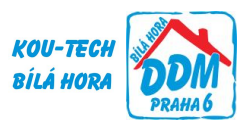

#### Dostaneme se sem:

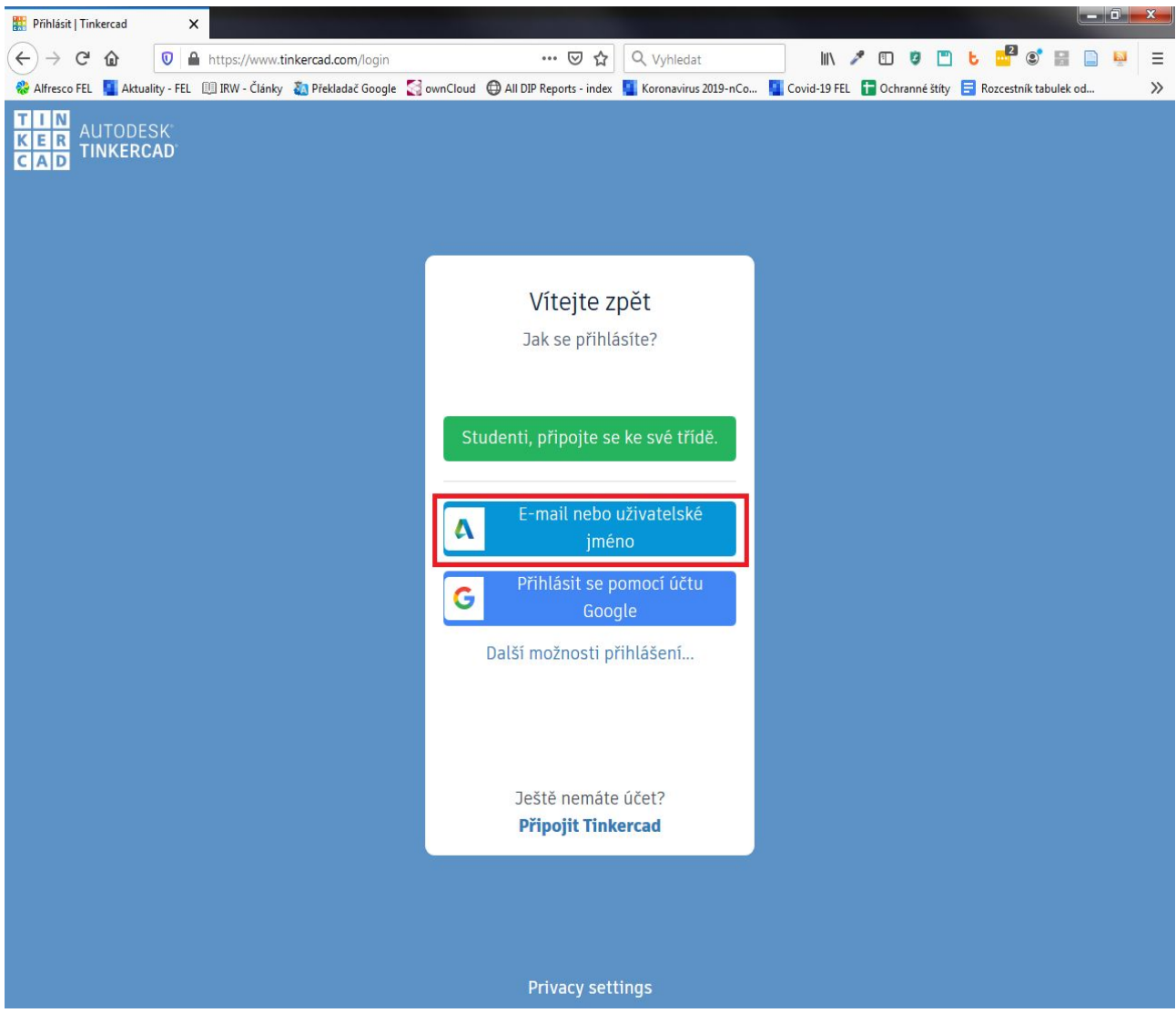

Pro práci ve společném účtu DDM-technika zvolíme *E-mail nebo uživatelské jméno*. Lze se ovšem přihlásit i vlastním, založeným účtem nebo účtem Google. Třída nám bohužel zatím nefungovala, proto pracujeme všichni pod jedním účtem DDM-technika.

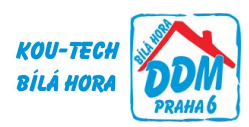

Dostaneme se na následující obrazovku:

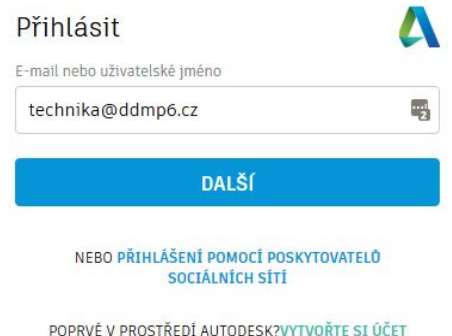

Pro účet DDM-technika zadáme *E-mail nebo uživatelské jméno* ve tvaru "*[technika@ddmp6.cz](mailto:technika@ddmp6.cz)*". Klineme na *Další*.

Dostaneme se sem:

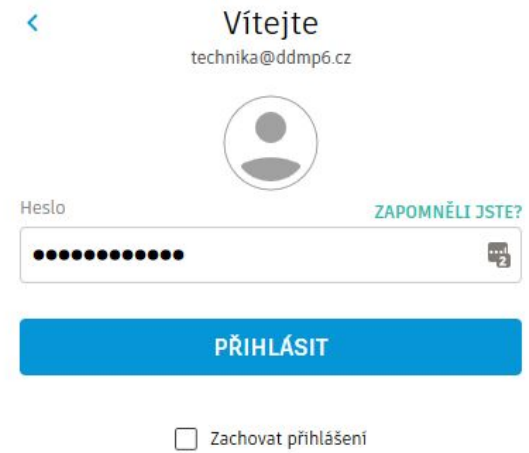

Zadáme heslo. Pro účet DDM-technika je to "DDMarduino12". Klineme na *Přihlásit*.

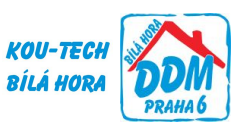

Dostaneme se do základního zobrazení TinkerCAD, který je výchozím stavu v režimu 3D modelování a ukazuje přehled modelů, které byly pod tímto účtem vytvořeny:

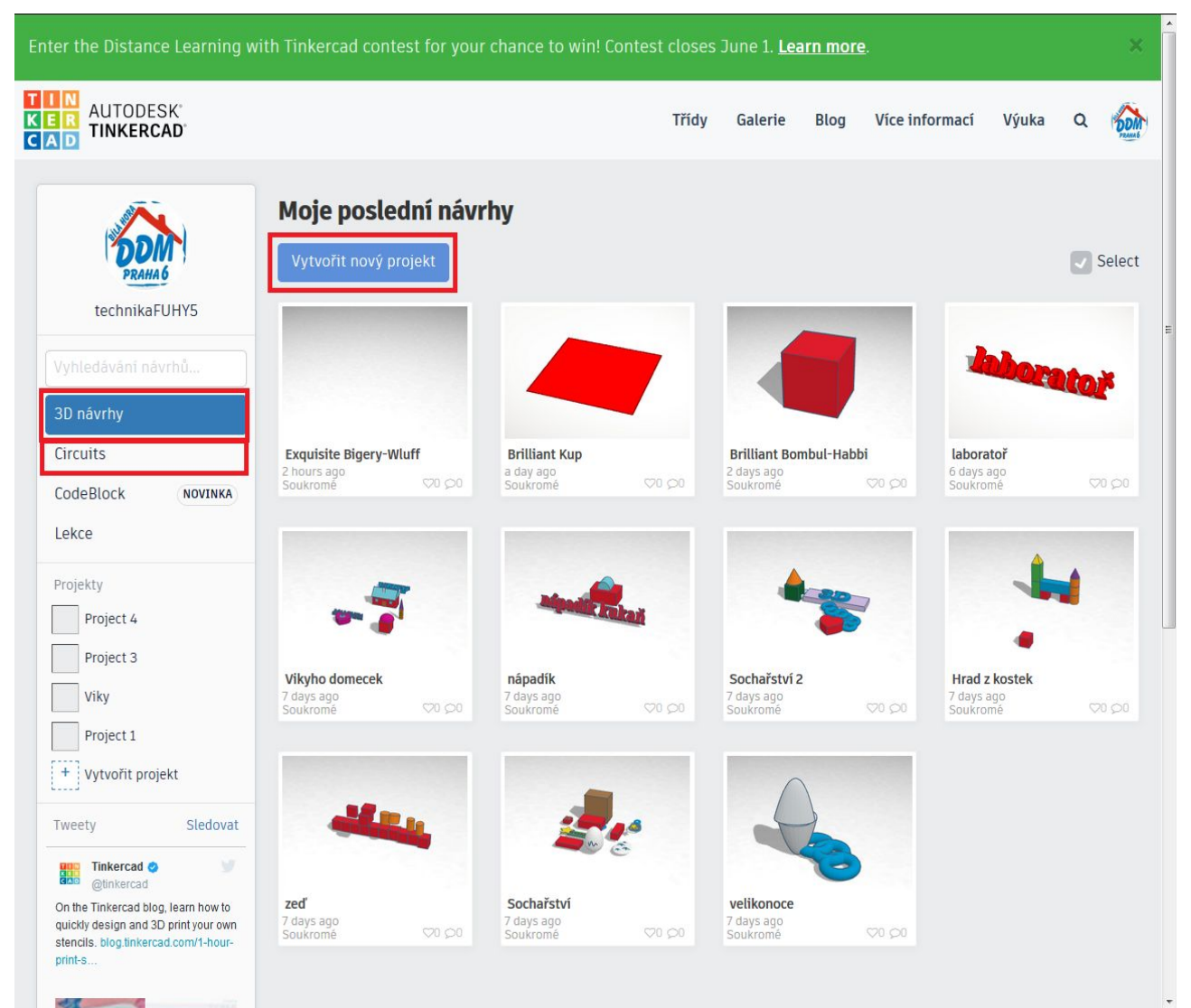

Pokud chceme vytvářet 3D modely (např. pro 3D tisk), zůstaneme zde a klikneme na *Vytvořit nový projekt*.

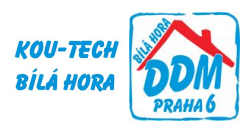

### Měli bychom vidět následující:

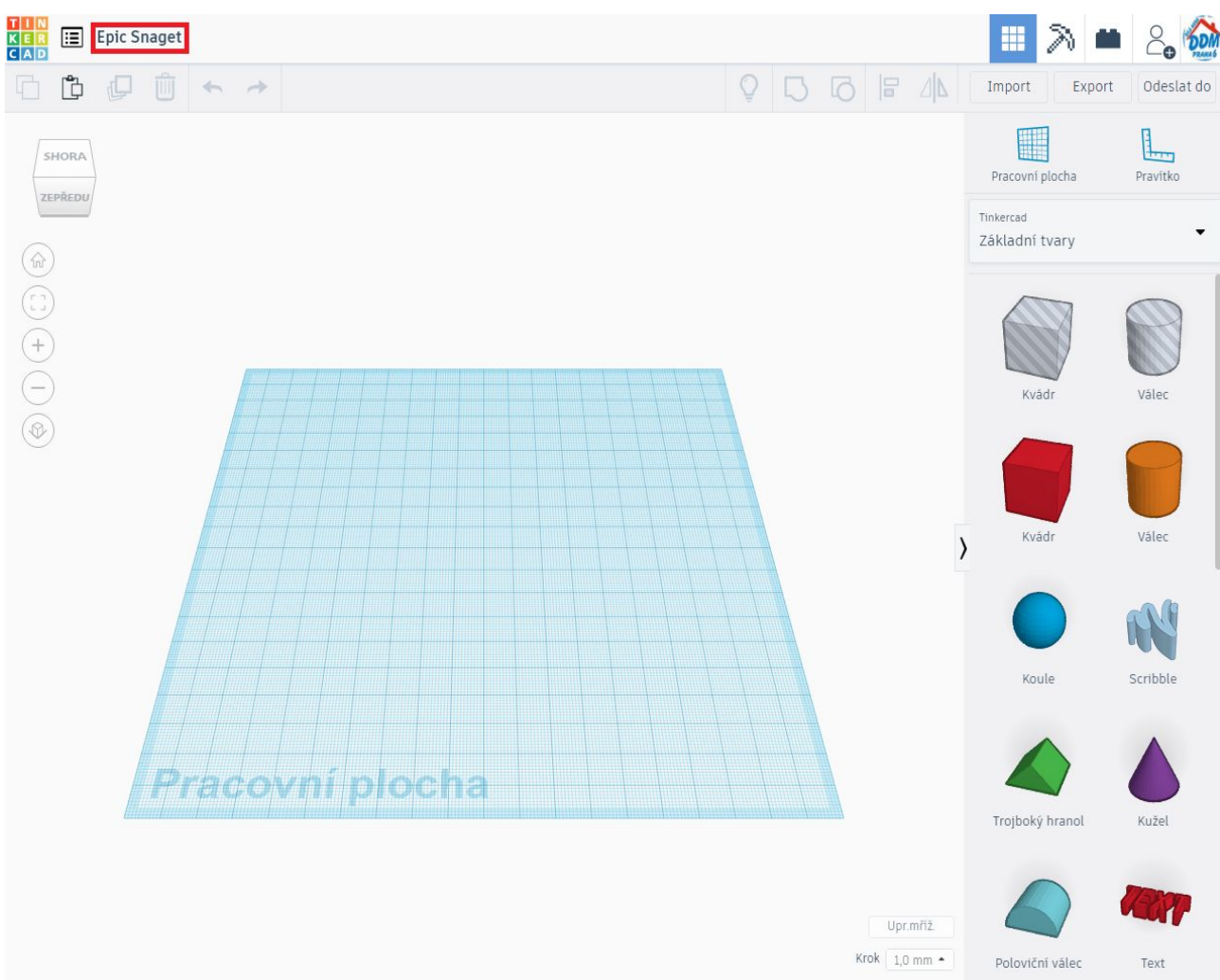

### <span id="page-4-0"></span>*Přejmenování projektu*

Dopuručujeme vždy přejmenovat automaticky vytvořený název projektu – kliknutím na podivný anglicky vyhlížející nadpis v levém horním rohu – na obrázku výše text "Epic Snaget" – pak lze text upravit – přepsat.

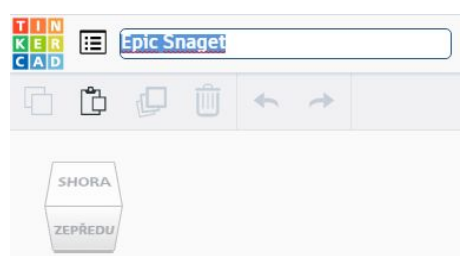

Hotový název se potvrdí kliknutím myši kamkoli jinam.

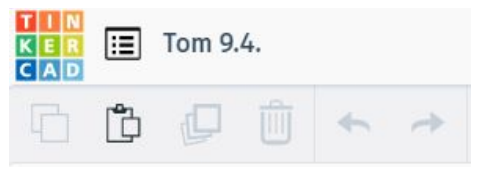

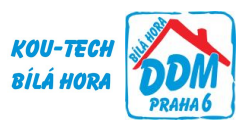

## *Elektrické obvody a Arduino*

Pro práci při Elektrotechnice nebo s Arduinem přepneme v levém panelu z modře vyznačeného 3*D návrhy* na *Circuits*. Dostaneme se sem:

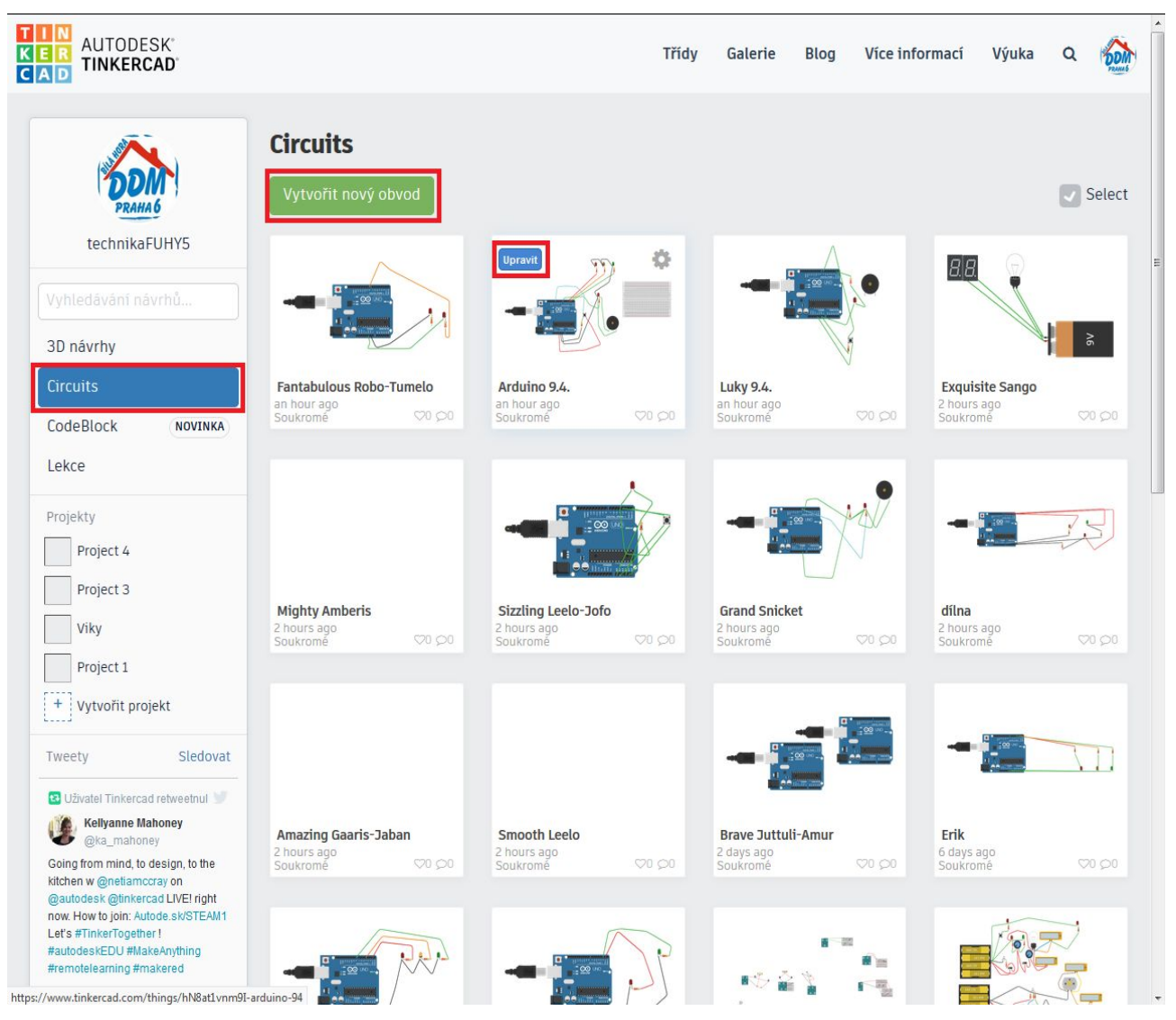

Pokud chceme upravit nějaký svůj výtvor z minula, najedeme kurzorem nad jeho "dlaždici". Mělo by se objevit tlačítko *Upravit* viz na obrázku výše v první řadě druhá dlaždice zleva (s názvem Arduino 9.4.). Na každé nové schůzce (hodině) doporučuji ale začít s čistou pracovní plochou pomocí zelého tlačítka *Vytvořit nový obvod*. *Rozhodně nikdy nedávejte upravit existující projekt, pokud nevíte, že ho neupravuje již někdo jiný* (což není poznat, služba TinkerCAD nepočítá s tím, že by bylo najednou přihlášeno více osob k jednomu účtu) – pak se oba diví, co se jim to tam děje. Proto znovu zopakuji doporučení - *Vytvořit nový obvod –* často jsme se s tím potýkali.

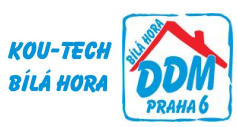

**JON** 

 $\equiv$ 

Sdílet

#### Měli byste pak vidět toto:  $\frac{1}{K}$ **Spectacular Rottis** Všechny změny byly uloženy г  $\blacksquare$ 圓  $\overline{Q}$  $\mathbf{A}$ 面  $\rightarrow$ </ Kód  $\blacktriangleright$  Spustit simulaci Export  $\rightarrow$ G Komponenty<br>Základní Vyhledávání ļ Rezistor **IFD** Tlačítko Potenciomete  $\rangle$ Kondenzátor Posuvný spínač  $\geq$ 9V baterie 3V knoflíková baterie 1,5V baterie Malé testovaci

Opět dopuručujeme přejmenovat projekt, viz kapitola [Přejmenování projektu.](#page-4-0)

Všechny úpravy jsou hned automaticky ukládány.

Zpět do přehledu výtvorů či pro možnost přepnutí mezi 3D modelováním/obvody se dostanete v obou režimech kliknutím na logo TinkerCAD v levém horním rohu

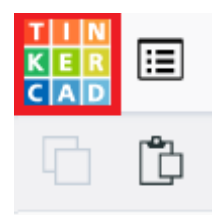

Práce v jednotlivých částech (3D modelování / el. obvody) bude probrána v dalších návodech.